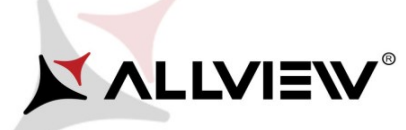

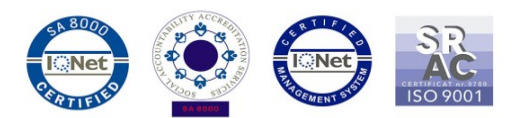

## Procedura aktualizacji za pomocą OTA – Allview V2 Viper X+ / z Android 5.1 do Android 6.0 / 30.08.2016

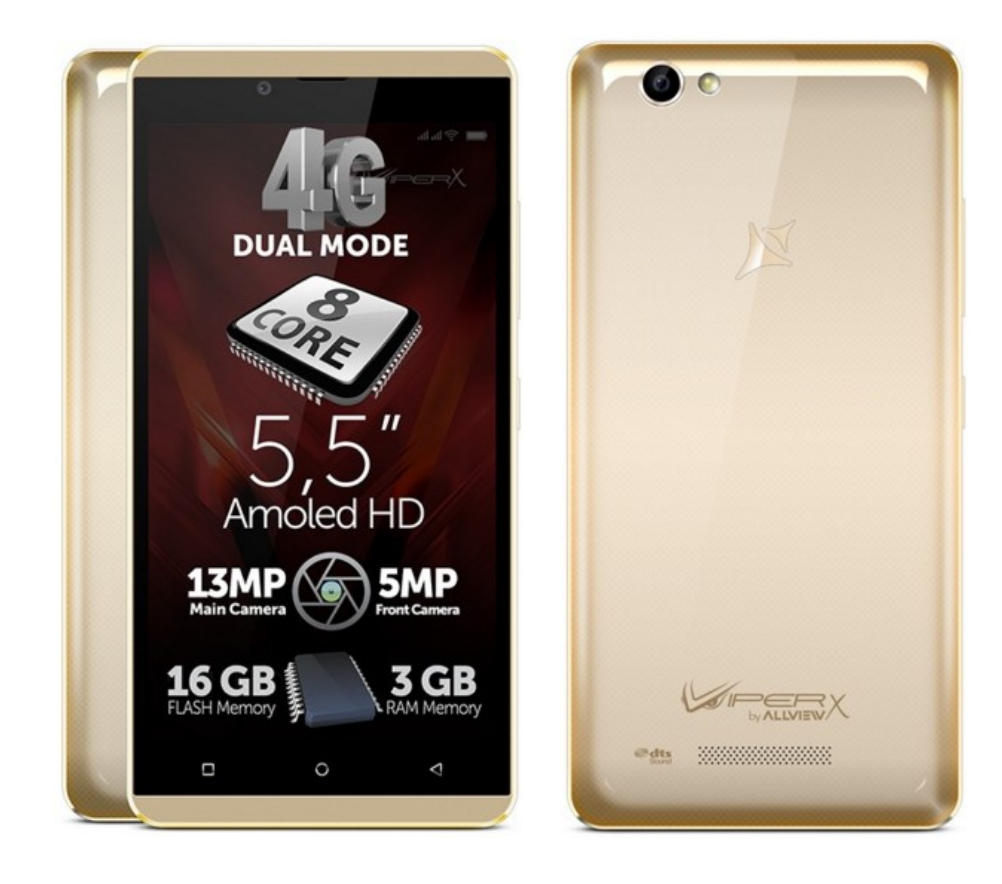

Zalety aktualizacji oprogramowania:

- poprawa stabilności działania systemu;
- naprawa kilku drobnych błędów.

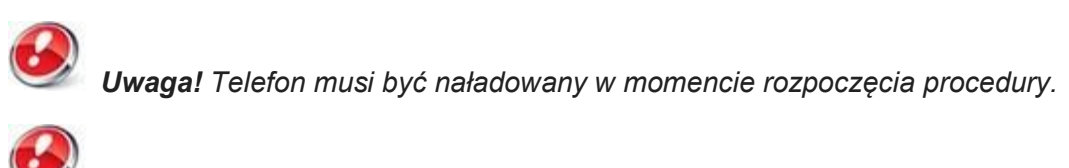

 Uwaga! Pod żadnym pozorem nie zatrzymuj procesu aktualizacji. Aktualizacja oprogramowania jest operacją, która jest wykonywana na własną odpowiedzialność

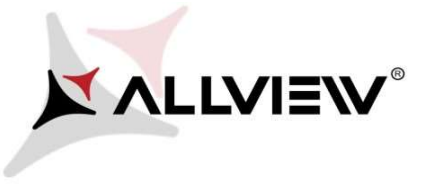

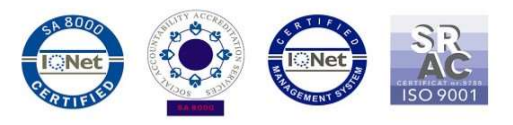

Aby zaktualizować wersję oprogramowania Allview V2 Viper X+ konieczne jest wykonanie poniższych kroków:

- wykonanie poniższych kroków:<br>1. Włącz telefon i podłącz go do sieci bezprzewodowej.
- 2. Kliknij aplikację "**Aktualizacja OTA**" w menu:

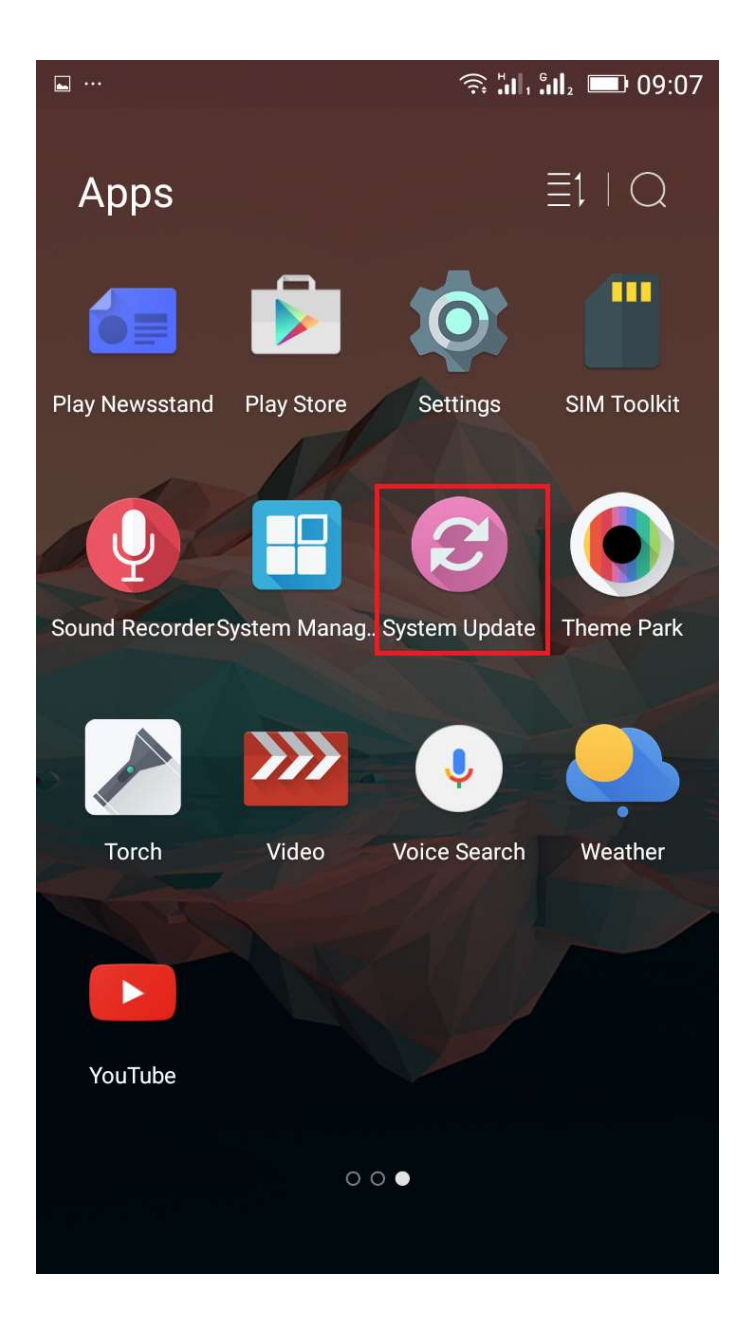

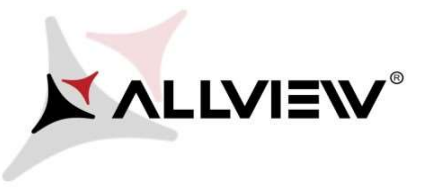

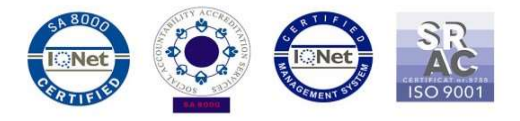

3. Aby wyszukać dostępnej aktualizacji użyj przycisku "**Wyszukaj nowej wersji**":

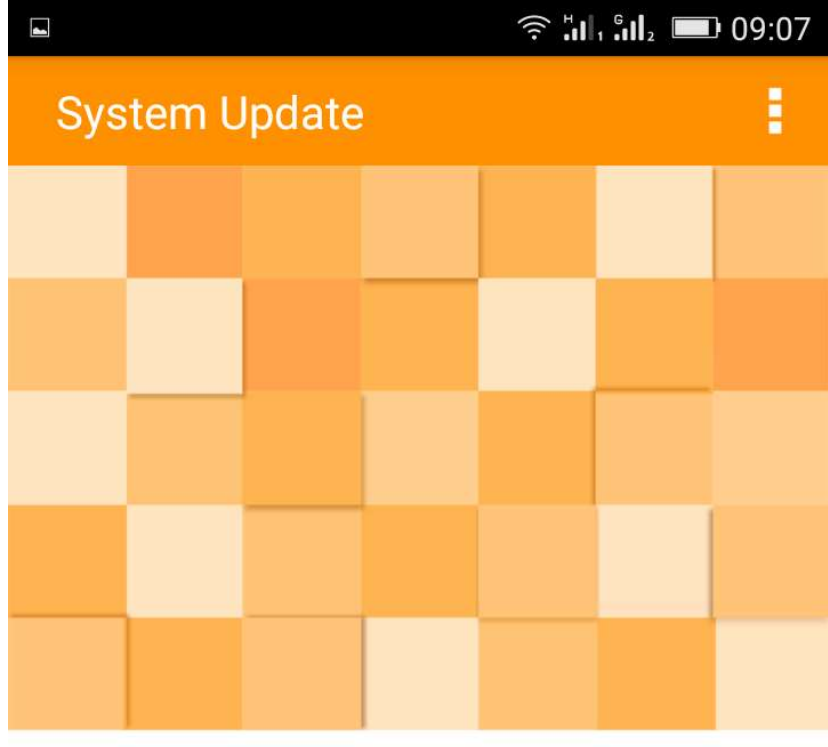

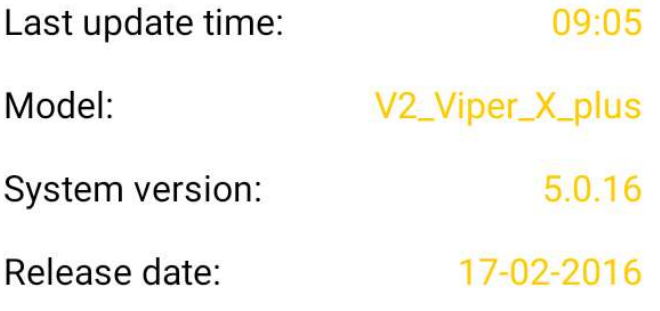

Check new version

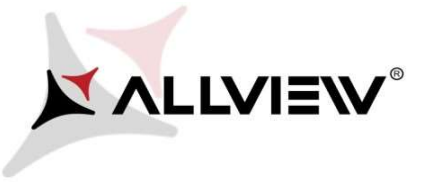

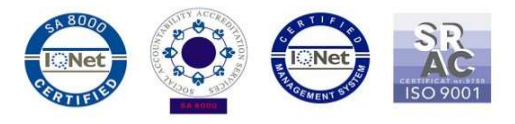

4. Aplikacja "**Aktualizacja OTA**" wykryje nową wersję oprogramowania (V2\_Viper\_X\_plus\_0205\_V8240 ). Zaznacz opcję Pobierz:

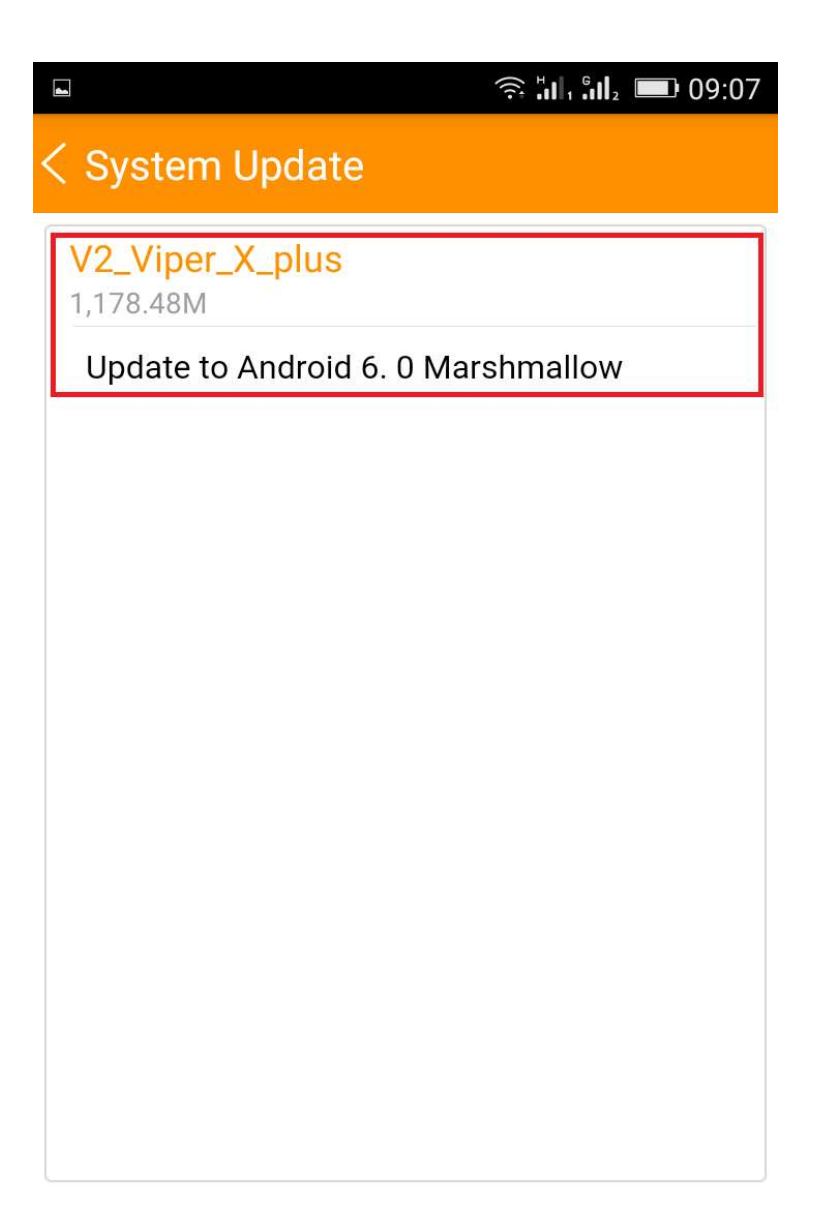

**Download** 

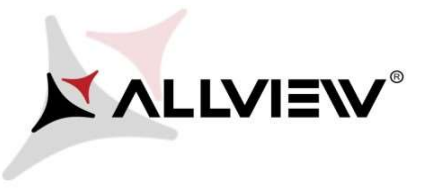

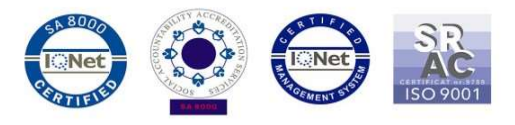

5. Poczekaj na pełne pobranie oprogramowania do pamięci wewnętrznej / karty micro SD:

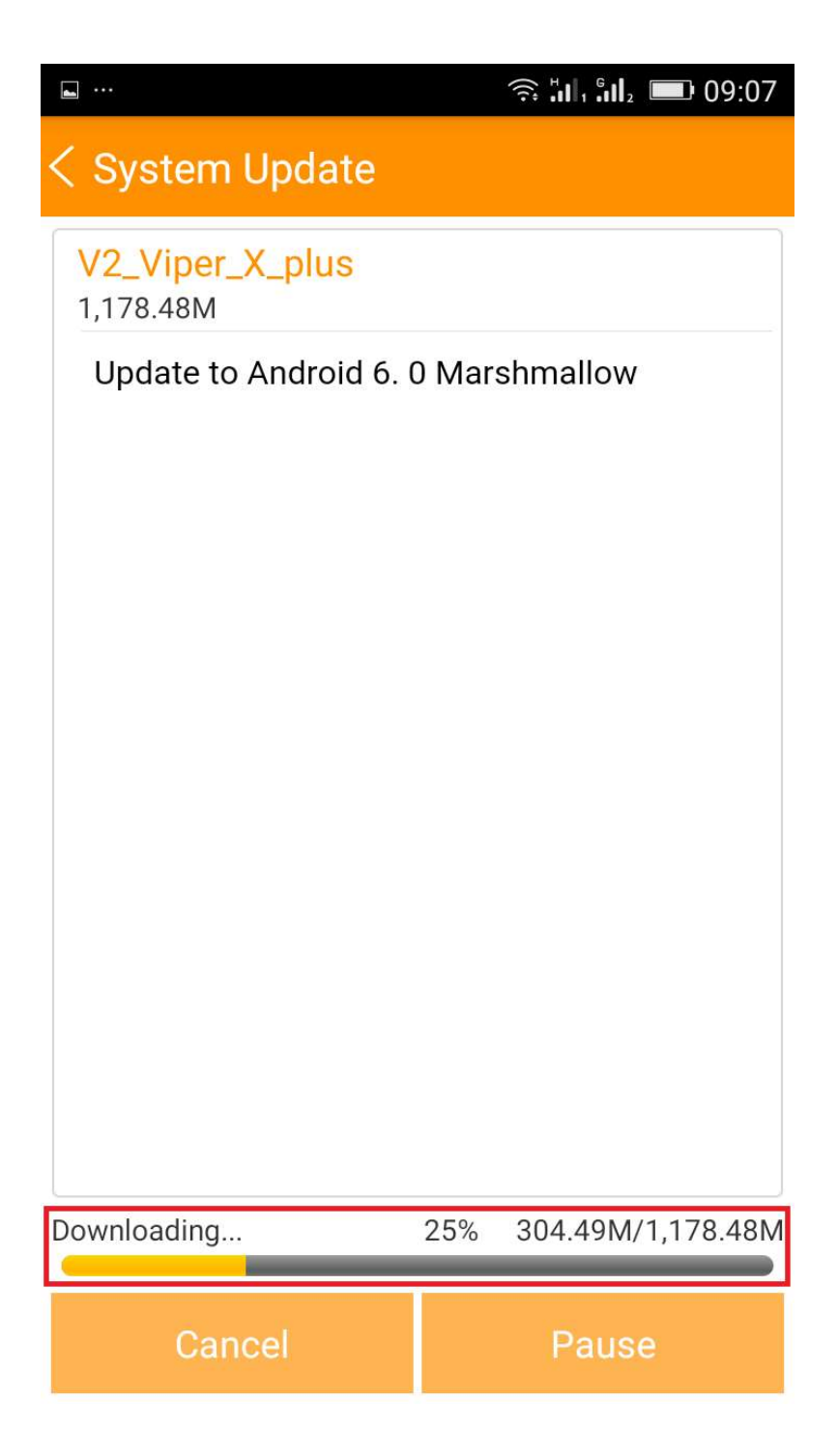

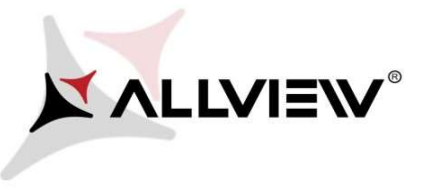

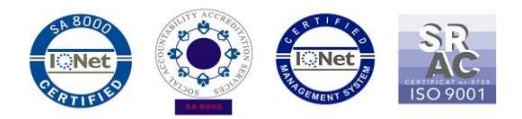

6. Po pobraniu oprogramowania wybierz "Aktualizacja":

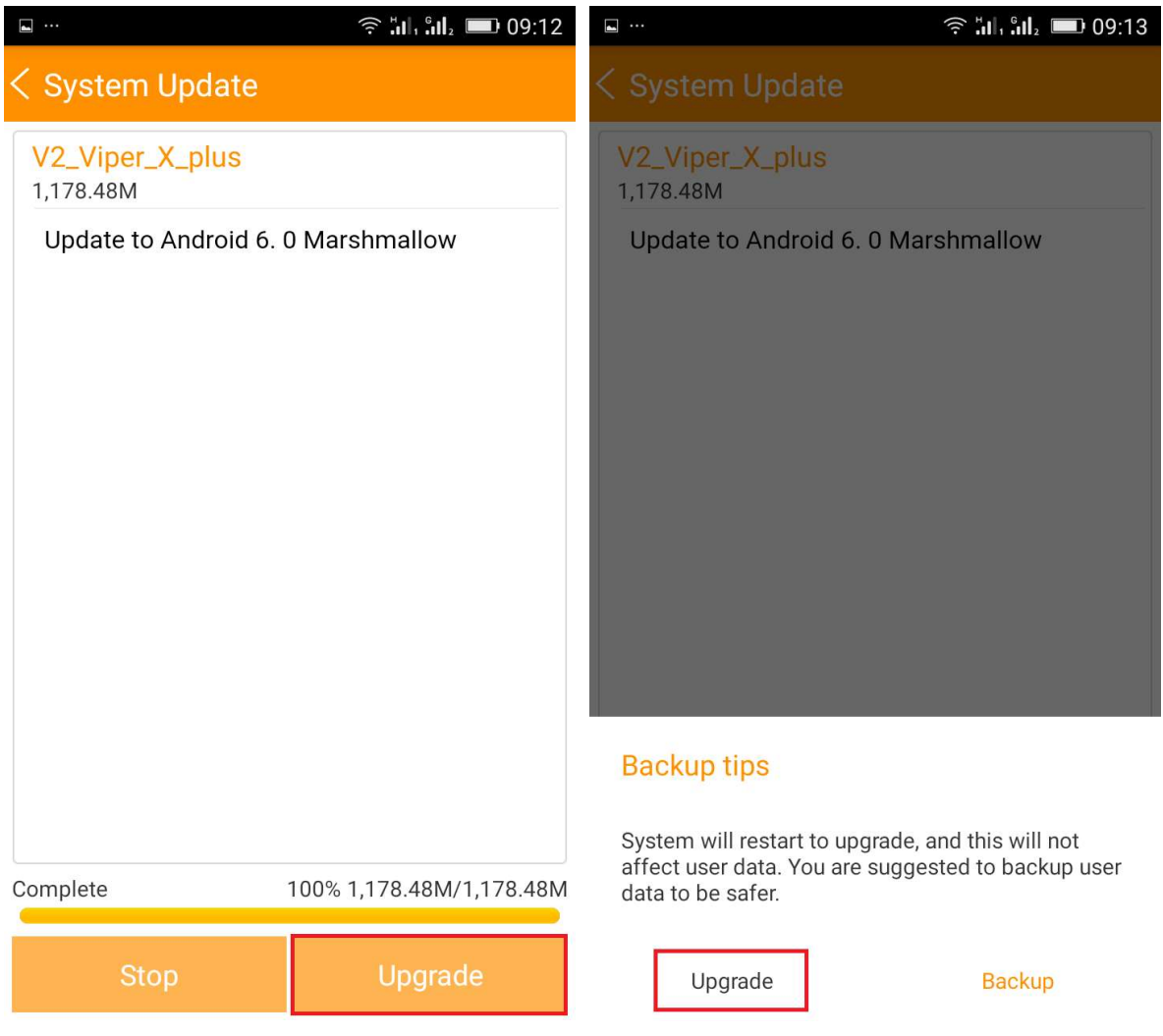

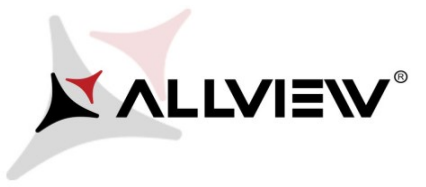

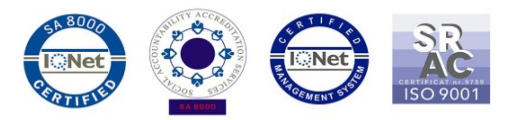

7. Telefon uruchomi się ponownie.

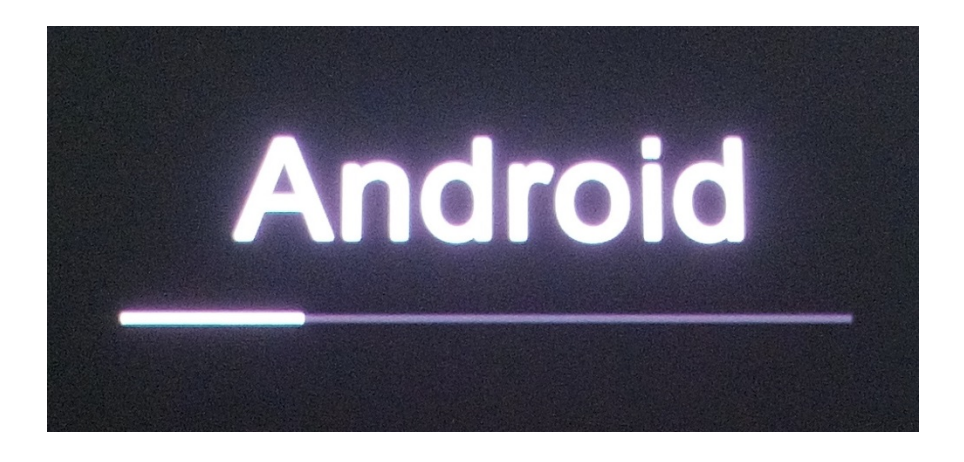

8. Procedura aktualizacji rozpocznie się automatycznie.

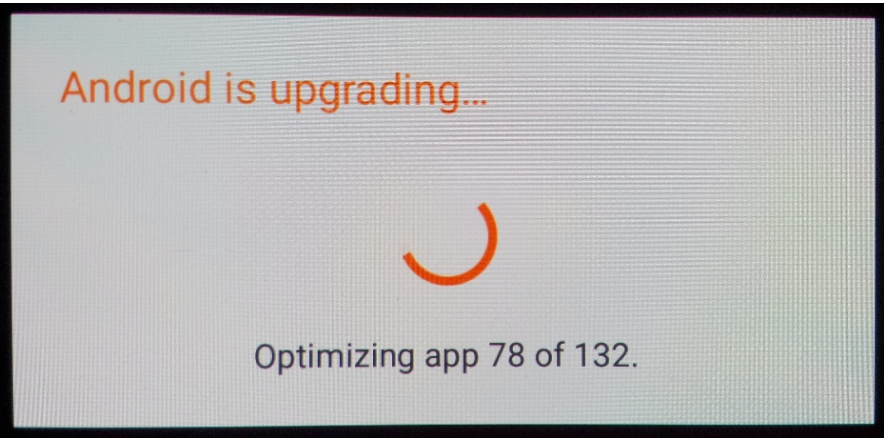

9. Na ekranie telefonu wyświetlony zostanie komunikat: "Android został zaktualizowany".

Pobrane pliki do pamięci wewnętrznej / karty micro SD zostaną automatycznie usunięte po zakończeniu procesu aktualizacji.